# Faculty & Graduate Student Travel Guide

**Travel arrangements at UMD** - including pre-approval, flight, rail booking, and group travel arrangements - are made through Concur. Before you can make your travel arrangements, the first step in using Concur is creating a traveler or delegate profile. All travelers and delegates are <u>required</u> to create a profile in Concur prior to obtaining approval for travel events or making travel arrangements. The Concur profile contains critical information needed to seek approval, book trips, and process expense reports. The traveler's name in Concur must match the name on the ID used during travel (State-issued ID card, Driver's License, Passport). This is the name that will be on the tickets. Travel card and personal credit card numbers can be loaded into Concur to make the selection of payment types easy for travelers and delegates. When setting up your Profile make sure to verify your UMD email address and any other email addresses you want to add. Below you will find the steps of making your profile.

#### Job Aid: User Profile Setup SAP Concur 🖸 Setting up your Concur User Profile From your profile, you can update your personal information, contact information, emergency contacts and other travel related information. Screenshots are provided to use as visual auides for certain steps 1. To access your profile, from the SAP Concur homepage, click Profile at the top-right, and then click Profile Settings. 2. Click on Personal Information. Make sure your first, middle, and last name are identical to your name on the photo ID you will be presenting at the airport. Add/update your addresses and contact information. Profile Options Verify your UMD email address and any ne of the fo other email addresses where you want notifications to be sent. You can now email receipts to receipts@concur.com. They will be available in the Available Receipts section after clicking Expense at the top of the page. Add your Emergency Contact. • Under Travel Preferences, add the relevant information for your traveling Contac. Ves needs. 3. In the TSA Secure Flight section, select your A Secure Flight 3 gender and enter your Date of Birth. Complete the TSA Precheck\* Known Traveler Number (KTN) and a DHS Pequine Date Redress No. (if applicable) fields. \*If you have personally purchased TSA Precheck, please enter your Traveler Number in this field. **Procurement & Business Services** Page 1 of 2 Version: 1.50

#### → How to create a profile in Concur:

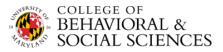

- If applicable, in the International Travel Passport and Visas section, add your passport or international visa information. If you are not traveling internationally at the present time, this can be completed at a later date.
- If someone assists you with travel arrangements, in the Assistants and Travel Arrangers section, click Add an Assistant to assign someone to book travel for you or to assign them as your primary assistant for travel.
  - Note: An <u>assistant</u> must be an existing Concur user and must have setup their Concur profile.
- In the Credit Cards section, click Add a Credit Card to add or update your Tcard information.
  - Note: You are required to have at least one credit card saved in your profile before you can book with Concur. You may also add a personal credit card to the Concur system.
- 7. After you have completed your profile, click Save.
- Click on E-Receipt Activation on the left-hand side menu under Other Settings.
  - Click on Enable and follow the prompts.
  - This function is available ONLY when booking directly through Concur.
    - Booking outside of Concur or with CTP directly will not automatically create an E-receipt for you.
    - This function is only available with participating vendors.

**Procurement & Business Services** 

Page 2 of 2

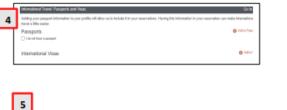

| koolalants and Travel Anangers                                                           |                                              |            | io le lieg |
|------------------------------------------------------------------------------------------|----------------------------------------------|------------|------------|
| Neese select the individuals within your organization that you would like to give pe<br> | mission to perform have i functions for you. |            |            |
|                                                                                          |                                              |            |            |
| Tour Assistants and Travel Arrangers                                                     |                                              | O Add an P |            |
| Never, Cancer Inference also: Lincensky - Dar Nat Dente                                  | Can book towel" 🧭                            | 1          |            |
| linese, CTMAdenie                                                                        | Can book texes? 👩                            | /          |            |
| News, Texil 3 Delauli Rule Cana                                                          | Can book travel (                            |            |            |

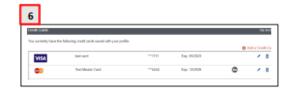

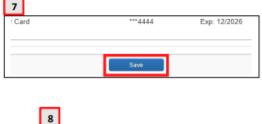

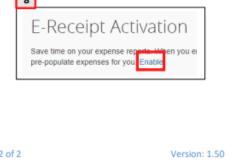

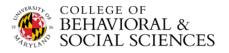

After you create a profile, you may request a travel card. Using a travel card will allow you to pay for costs directly, rather than using your personal card and waiting for reimbursement. Please note that travel cards cannot be used to book travel for other University employees. Anyone requesting a travel card is required to complete an application and training process prior to issuance of the card. To request a travel card, you will need to go into Concur to do so. To complete an application, you must complete the application in Concur.

Here are the steps to requesting a travel card.

#### → How to obtain a travel card:

| Job Aid: Requesting a new Tcard                                                                                                    | SAP Concur 🖸                                                                                                    |
|----------------------------------------------------------------------------------------------------|----------------------------------------------------------------------------------------------------|
| How to request a new Tcard                                                                                                    |                                                                                                    |
| The Tcard will be used for payments during travel                                                                                                    | and events                                                                                                    |
| This Job Aid will go through the steps for request                                                                                                    | ing a Tcard through SAP Concur.                                                                                                    |
| Screenshots are provided to use as visual guides fo                                                                                                    | r certain steps.                                                                                                    |
| After you create a new request                                                                                                    |                                                                                                    |
| <ol> <li>In the Request Type drop-down menu, select *UMD<br/>Card Requests and Updates.</li> <li>Fill in the fields listed below:</li> </ol>                                                                                                    | Request Type *  UMD Card Request and Updates   None Selected                                                                                                    |
| <ul> <li>Request Name – *Your legal name* + Tcard^</li> <li>Request Date – Today's date</li> <li>User Type – Choose from Staff, Faculty or<br/>Graduate Assistant</li> <li>Reason for Request – New card</li> <li>KFS Account Number</li> </ul>                                                                                                    | TUMD Cerd Request and Updates "UMD Cerd Request and Updates "UMD Event Request (Parent to Espanse) "UMD Event Request (Parent to Espanse) "UMD Event News" "Newset News" "Newset News" "News" "Newset News" "Newset News" "Newset News" "Newset News" "Newset News" "Newset News" "Newset News" "Newset News" "Newset News" "Newset News" "Newset News" "Newset News" "Newset News" "Newset News" "News" " |
| 3. Click Create at the bottom-right.                                                                                                    | Cart Type *         Peace for Fogues *           Cart         v           None Selected         v           reams*         Image: Selected *           Image: Type *         Image: Selected *           Image: Type *         Image: Selected *           Image: Type *         Image: Selected *           Image: Type *         Image: Selected *                                                                                                    |
| <ol> <li>Click the Add button under Expected Expenses and<br/>select New Card Request.</li> </ol>                                                                                                    | 3 Create                                                                                                    |
| 5. Fill in the fields listed below:                                                                                                    |                                                                                                    |
| <ul> <li>Reason for Card – Choose from Infrequent<br/>Traveler, Frequent or International Traveler,<br/>Department Admin - Hosting</li> <li>Business Phone Number</li> <li>Monthly Credit Amount         <ul> <li>Please note, if you choose Other, the<br/>Other Monthly Limit field must be filled</li> <li>In the Comment field, please leave a note<br/>on why you need a custom limit</li> </ul> </li> </ul> | 4<br>01. New Credit Card Request<br>02. Card Limit Changes<br>03. Name Change<br>04. Suspend/Reinstate/Cancel                                                                                                    |
| 6. Click Save.                                                                                                    | Reason for Card * Declaress Places Number *           S         None Selected         •                                                                                                    |
| 7. Click Submit Request at the top-right.                                                                                                    | North Codi Ansan <sup>4</sup> Other Hamily Lindt Nore Selected Catenant                                                                                                    |
| Adding "Tcard" after the cardholder name will<br>facilitate tracking the number of Tcards that are being<br>requested.                                                                                                    |                                                                                                    |
| Procurement & Business Services                                                                                                    | Page 1 of 1 Version 1.00                                                                                                    |

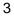

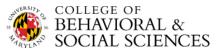

**Pre-approval is** <u>*required*</u> for ALL UMD employees and sponsored visitors for out-of-state, overnight, and international travel. Pre-approval <u>*must be obtained*</u> from the UMD employee's immediate supervisor using the Travel Request in Concur prior to booking travel or making reservations. Travelers can use a personal credit card through Concur for booking airfare, train, hotel, and other allowable pre-travel expenses. For airfare and train tickets, the expense must be processed through the Concur system for consideration for reimbursement.

Below are steps to creating a travel request through Concur.

#### $\rightarrow$ How to enter a travel request:

| Job Aid: Travel & Hosting Request (Single Employee                                                                                                    | e) SAP Concur C                                                                                                    |
|----------------------------------------------------------------------------------------------------|----------------------------------------------------------------------------------------------------|
| How employees can create a travel requests<br>This aid is for Single Employees. Travel requests for Non-emplestimated expenses. Actual costs will be added later when co                                                                                                    | loyees will be on another aid. Requests use                                                                                           |
| 1. Click Requests at the top of the page                                                                                                    |                                                                                                    |
| 2. Click the Create New Request tile                                                                                                    | Manage Requests 🗤                                                                                                    |
| 3. Make sure the Request Type is correct                                                                                                    |                                                                                                    |
| 4. Required fields to complete:                                                                                                    | 1                                                                                                    |
| <ul> <li>Trip Name/Purpose – (Ex. ASSA Conf. April 2022)</li> <li>Business Travel Start Date</li> <li>Business Travel End Date</li> <li>Trip Purpose</li> <li>Final Destination City</li> <li>Traveler Type</li> <li>Trip Type</li> <li>Will this trip include personal travel?</li> <li>UMD Campus Visit – If travel is for a campus visit</li> <li>Campus</li> <li>KFS Account Number – Search function is defaulted to Text, but can be switched to Code.</li> </ul>        | +<br>Create New Request                                                                                                    |
| 5. Click Create at the bottom-right                                                                                                    | EXPECTED EXPENSES                                                                                                    |
| 6. Click Add under Expected Expenses                                                                                                    | Add 🗸 Edit Allocate                                                                                                    |
| <ul> <li>Expense Type list – Search for and select an expected expense for the trip (Ex. Airfare)</li> <li>After you choose an expense: <ul> <li>Amount – Estimate cost for the expense</li> <li>Click Save</li> </ul> </li> <li>7. Repeat Step 6 for each expected trip expense.</li> <li>8. After adding all of the expected expenses for this trip, click Submit Request in the upper-right corner.</li> <li>9. Review the confirmation/acceptance statement and</li> </ul> | Search for an expense type<br>^01. Travel & Transportation Expenses<br>Airfare<br>Charter Bus<br>Hotel/Lodging<br>Hotel/Lodging Group |
| <ul> <li>click Accept &amp; Continue.</li> <li>This request has now entered workflow for approvals.</li> </ul>                                                                                                    | 8 Submit Request                                                                                                    |

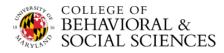

# → Booking Air/Rail Travel

Travelers and Delegates are expected to book the least expensive, practical itinerary regardless of the booking or payment method. UMD <u>requires</u> the use of Concur or the designated Travel Management Company, Collegiate Travel Planners (CTP), for booking air and rail travel. Concur automatically applies UMD-contracted discounts with Amtrak and Delta, American, United, and Southwest airlines. This does not apply to commuter rail systems. Southwest Airlines can be booked through Concur directly. If you book a flight with Southwest Airlines, any flight changes must be done directly with Southwest Airlines, not with CTP. Electronic booking using Concur should be the first option for booking domestic and non-complex international flights.

<u>Complex International travel</u> is defined as a round-trip ticket itinerary containing more than 5 segments (including surface segments) or a round-trip ticket itinerary containing more than 2 business-required lodging stop-overs. Stop-overs required for overnight or next-day connections required by airline schedule are not treated as business-required. For assistance in booking complex international travel contact CTP.

Tickets booked on Concur or through CTP using a personal credit card <u>will not be reimbursed</u> until travel is completed. Travelers and Delegates should book refundable tickets in instances when cancellation may occur. Nonrefundable tickets, while less expensive, have more restrictions. UMD <u>will not reimburse</u> for tickets that had no cost such as "free" tickets earned through <u>frequent flyer miles, incentive programs, and gift cards/vouchers.</u>

If you decide to use the designated Travel Management Company, CTP is available to assist travelers with complex international travel and arrange for group travel events. To contact CTP, please look at the information below:

CTP Travel Team Hours: Monday-Friday, 7:30 am-6:30 pm CT

- Phone: 833-620-0714 (toll free)
- Email: umd@ctptravelservices.com

# Air/Rail Booking Fees: Online booking with Concur = \$3.50; Agent Assisted = \$25.00

CTP Group Department: Contact information should you have a need for any non-athletic group travel. Intercollegiate Athletics will continue to be supported by Anthony Travel.

CTP Group Travel Hours: Monday-Friday, 8:00 am-5:00 pm CT

- Phone: 800-810-2695 (toll free), 210-530-0857
- Email: groups@ctptravelservices.com

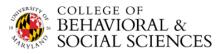

## → Booking Lodging and Ground Transportation

You may book lodging and ground transportation in Concur or with CTP, but if traveling to a conference or event that offers a discounted hotel rate, book the hotel room through the conference or event site to ensure the group discount is included and no additional fees are incurred.

Stay in lodging with verifiable, reasonable, and appropriate rates as compared to other lodging options at the travel destination at that time. If rates obtained do not appear to be reasonable, CTP can assist in identifying appropriate lodging arrangements. UMD does not reimburse for premium lodging (suites, non-standard rooms) at the preference of the traveler.

### → <u>Reimbursement for Travel Expenses</u>

Travelers may be reimbursed for expenses related to official university travel that has been properly pre-approved. To get reimbursed, you must complete an expense report in Concur. Make sure to upload your receipts electronically to Concur via the website or via the Concur mobile app. Below are steps to help create an expense report.

#### → How to create an expense report:

| UNIVERSITY                                                                                                    | OF MARYLA                            | ND                                       |                                                   |               |               |     |
|----------------------------------------------------------------------------------------------------|--------------------------------------|------------------------------------------|---------------------------------------------------|---------------|---------------|-----|
| Job Aid: Travel & Hosting – Expense Report                                                                                                    | (Single emplo                        | oyee)                                    |                                                   | SAP           | Concur 🤇      | Ċ   |
| How to create an Expense Report<br>When creating an expense report for your trip, expense<br>expenses you add will already be pre-populated with<br>check the information and fill in any other necessary | nses will need to<br>information fro |                                          |                                                   |               |               | r   |
| This Job Aid assumes you have already submitted a<br>Screenshots are provided to use as visual guides for c                                                                                               |                                      | and it was                               | approve                                           | <u>d</u> .    |               |     |
| After your request is approved                                                                                                    | Γ                                    | More Acti                                | ons 🗸                                             | Create Expens | se Report     | ]   |
| 1. Open the approved travel request and click<br>Create Expense Report in the upper-right corner.                                                                                                    | 1                                    |                                          |                                                   |               |               |     |
| 2. Click on Add Expense.                                                                                                    | 2                                    | Date =<br>REQUES<br>Approved<br>\$300.00 | 0                                                 | Requested     | τι<br>Γ       |     |
| 3. A window will pop up with 2 tabs: 3a                                                                                                    | 40<br>Available Expenses             | + Create New Ex                          |                                                   | Luit          |               |     |
| <ul> <li>a) Available Expenses – Choose from a list of<br/>charges paid on the Tcard or created</li> </ul>                                                                                                | 2 1.MC-MC                            | Vehicle Rental                           | AMERICAN<br>INTL RENT-A-<br>CAR                   | 07/05/2021    | \$643.82      | 1   |
| through Concur/Concur Mobile.                                                                                                    |                                      | Undefined                                | Employment<br>Agencies,<br>Temporary H            | 07/05/2021    | \$715.89      | ١.  |
| (1) Click the checkbox on the left<br>and click Add To Report.                                                                                                    |                                      | Undefined                                | Hardware<br>Equipment and<br>Supplies<br>AMERICAN | 07/05/2021    | \$799.06      |     |
|                                                                                                    |                                      | accord.                                  |                                                   | Close         | Add To Report |     |
| Procurement & Business Services P                                                                                                    | age 1 of 2                           |                                          |                                                   |               | Version 1     | .00 |

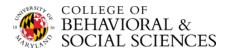

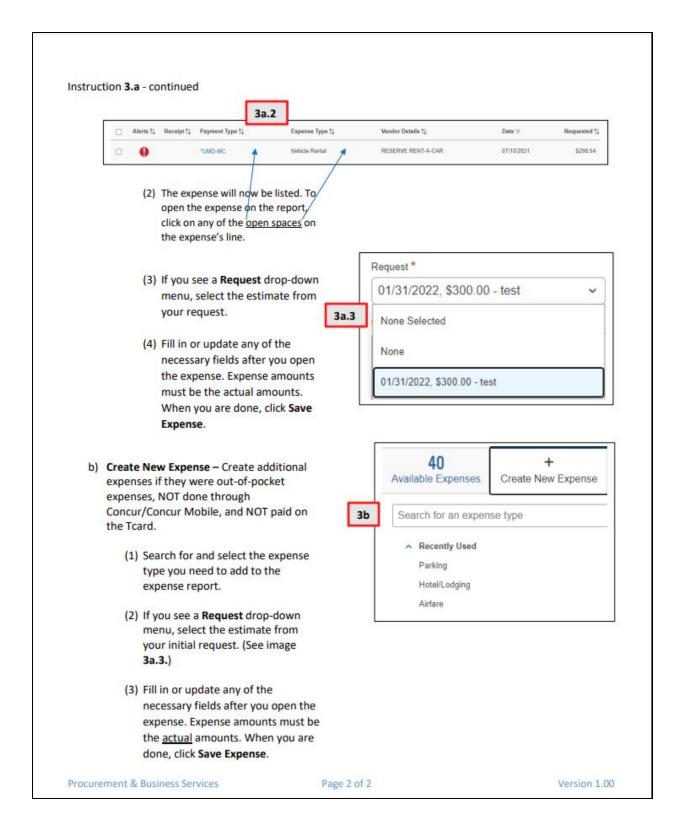

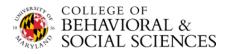

These are steps for creating travel requests for *non-University travelers*.

→ How to handle a non-University traveler:

| Job Aid: Travel & Hosting – Request (Single N                                                                                                    | on-employee)                                                                        | SAP Concur 🖸                           |
|----------------------------------------------------------------------------------------------------|-------------------------------------------------------------------------------------|----------------------------------------|
| How to create a Request for a S                                                                                                    | ingle Non-empl                                                                      | оуее                                   |
| Non-employees are considered guests and non-emplo<br>UMD's Concur system. <u>Non-employee data must be e</u><br><u>purposes</u> . An employee of UMD must create the trave<br>This Job Aid assumes you know how to create a new<br>Screenshots are provided to use as visual guides for ce | entered into the Financial sel request and expense rep<br>travel request in Concur. | System for reimbursement               |
| <ol> <li>Click Requests at the top of the page</li> <li>Click the Create New Request tile</li> </ol>                                                                                                    |                                                                                     | nage Requests 🗤                        |
| <ol> <li>Make sure the Request Type is correct</li> <li>Fill in the fields listed below:</li> </ol>                                                                                                    | 2                                                                                   | +                                      |
| <ul> <li>Request Type – *UMD Travel and Hosting<br/>(Parent to Expense)</li> <li>Trip Name/Purpose – (Ex. John Smith April<br/>2022)</li> <li>Business Travel Start Date</li> </ul>                                                                                                    |                                                                                     | Create New Request                     |
| <ul> <li>Business Travel End Date</li> <li>Trip Purpose</li> <li>Final Destination City</li> <li>Final Destination Country</li> </ul>                                                                                                    | 4 Guest Traveler @<br>Guest Name here                                               |                                        |
| <ul> <li>Traveler Type – Guest^ or Student</li> <li>Trip Type</li> <li>Will this trip include personal travel?</li> <li>Detailed Business Purpose/Benefit to<br/>University</li> </ul>                                                                                                    | College                                                                             | e Park (UM) c Affairs&Provost (SVPAAP) |
| <ul> <li>UMD Campus Visit – If travel is for a campus visit</li> <li>Guest Traveler – Name of Guest*</li> <li>Campus</li> <li>KFS Account Number</li> </ul>                                                                                                    | Comments To/From Appro                                                              | wers/Processors                        |
| 5. Click Create at the lower-right of the screen.                                                                                                    | 5                                                                                   | Create                                 |
|                                                                                                    |                                                                                     |                                        |

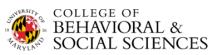

#### 6. Click Add under Expected Expenses

- Expense Type list Search for and select an expected expense for the trip (Ex. Airfare)
- After you choose an expense:
  - Amount <u>Estimate</u> cost for the expense
- Click Save
- 7. Repeat Step 3 for each expected trip expense.

8. After adding all of the expected expenses for this trip, click **Submit Request** in the upper-right corner.

9. Review the confirmation/acceptance statement and click Accept & Continue.

 This request has now entered workflow for approvals.

Guest^: Concur considers non-employees to be a guests. If you select "Guest" or "Student" as a Traveler Type, you <u>must</u> add that person's name in the Guest Traveler field. 6 Add V Edit Allocate Search for an expense type • 01. Travel & Transportation Expenses Airfare Charter Bus Hotel/Lodging Hotel/Lodging Group

Procurement & Business Services

Page 2 of 2

Version: 1.00

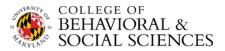

### $\rightarrow$ How to create a reimbursement request for a non-University traveler:

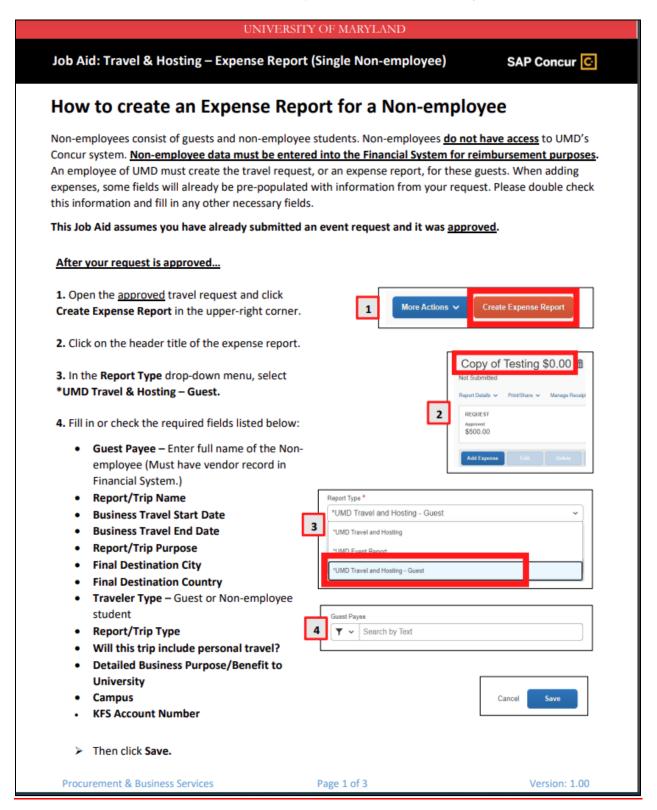

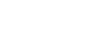

COLLEGE OF BEHAVIORAL & SOCIAL SCIENCES  Click Add Expense and add/create the expenses for the report.

6. When filling in and checking the required fields for the expenses, please pay close attention to the fields below if they show up as part of an expense.

- a) Payment Type drop-down menu
   (1) If paid by guest, select \*Paid by Guest
- b) If you see a Request drop-down menu, select the estimate from your original request.

7. Next, add the Guest as an attendee to the

Below the Details tab, click on the Attendees link.

expense.

|    | Payment Type *                      |   |  |  |
|----|-------------------------------------|---|--|--|
| 6a | *Paid by Guest                      | ~ |  |  |
|    | None Selected                       |   |  |  |
|    | *Paid by Employee                   |   |  |  |
|    | *Paid by Guest                      |   |  |  |
|    |                                     |   |  |  |
|    | Request *                           |   |  |  |
| 6b | 02/09/2022, \$400.00 - Interviews ~ |   |  |  |
|    | None Selected                       |   |  |  |
|    | None                                |   |  |  |
|    | 02/09/2022, \$400.00 - Interviews   |   |  |  |

|   | SAP Concur 🖸    | Requests Exp      |
|---|-----------------|-------------------|
|   | Manage Expenses | View Transactions |
| 7 | New Expen       | se                |
|   | Details         | Itemizations      |
|   | & Attendees (0) | Allocate          |
|   | Expense Type *  |                   |
|   |                 |                   |

Procurement & Business Services

Page 2 of 3

Version: 1.00

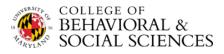

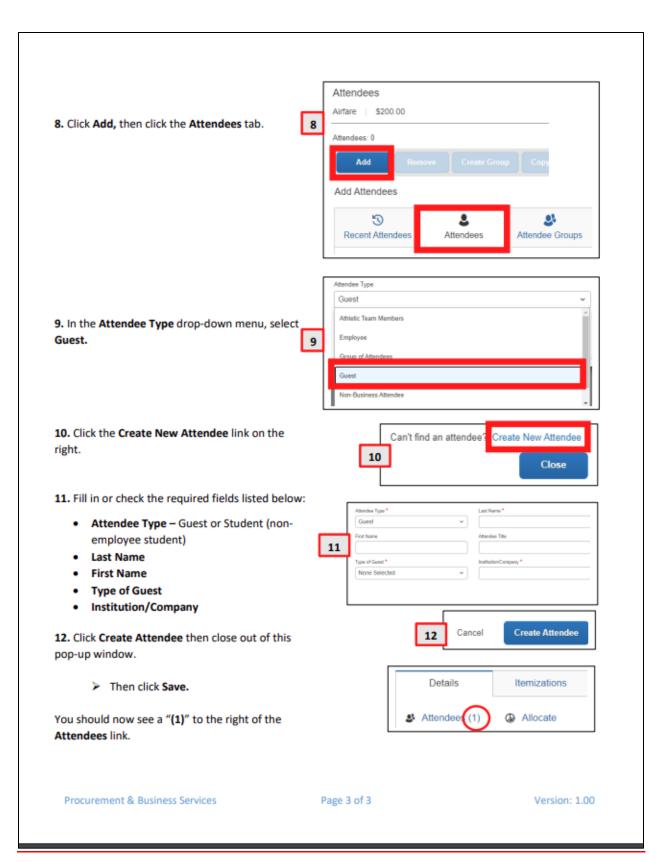

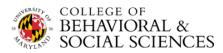

For more information, please check out the information below:

# → <u>Weekly Concur Demos</u>

Attend a demo of the Concur system: Thursdays at 11:00am

https://umd.zoom.us/j/92575410785

# → <u>Help Desk</u>

UMD employees can get live support via Zoom at regularly scheduled times each week.

# Concur Office Hours on Zoom: <u>https://go.umd.edu/qbB</u>

- Tuesday, 10-12
- Wednesday, 10-12
- Thursday, 1-3

# → <u>Support</u>

For assistance with Concur, you can email Travel and Card Services: <u>concur-helpdesk@umd.edu</u>

-or -

Phone support: 301-405-0607

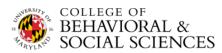